# **DYNAFORM 5.0**

## Training Manual

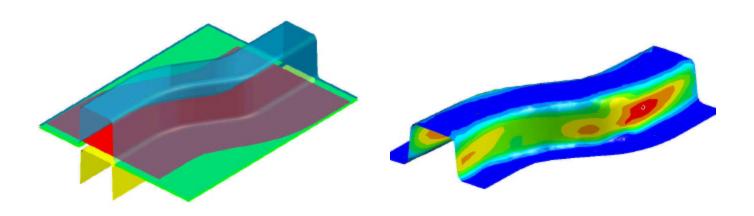

## Version 5.0

Engineering Technology Associates, Inc. 1133 E. Maple Road, Suite 200 Troy, MI 48083

Tel: (248) 729-3010 Fax: (248) 729-3020

June 10, 2003 By: Jeanne He

## TABLE OF CONTENTS

| Introduction          | Page 3   |
|-----------------------|----------|
| Database Manipulation | .Page 4  |
| Meshing               | .Page 13 |
| QuickSetup            | .Page 21 |
| Traditional Setup     | .Page 38 |
| Post processing       | .Page 69 |
| Conclusion            | _        |

#### INTRODUCTION

Welcome to the DYNAFORM 5.0 Training Manual. DYNAFORM5.0 is the unified version of the DYNAFORM-PC and Unix platforms. This manual is meant to give the user a basic understanding of finite element modeling for forming analysis, as well as displaying the forming results. It is by no means an exhaustive study of the simulation techniques and capabilities of DYNAFORM. For more detailed study of DYNAFORM, the user is urged to attend a DYNAFORM training seminar.

This manual details a step-by-step sheet metal forming simulation process through traditional finite element (FE) modeling and the newer QuickSetup interface process. Users should take the time to learn both setup processes as each has inherent benefits and limitations.

The traditional setup procedure is extremely flexible and can be used to setup any forming simulation. Because the QuickSetup makes certain assumptions as to the type of tooling configuration selected it is not as flexible, however, it automates many of the procedures required for traditional model setup such as travel curves.

The following table outlines the major differences between the QuickSetup and the traditional DYNAFORM setup procedure.

**QuickSetup** Traditional

| Automated interface limits flexibility | Manual interface can duplicate any tooling |  |
|----------------------------------------|--------------------------------------------|--|
|                                        | configuration; pads, multiple tools, etc   |  |
| Reduces modeling setup time            | Requires more setup time                   |  |
| Automated travel curves                | Manual definition of travel curves         |  |
| Contact Offset                         | Geometrical Offset                         |  |

**Note:** This manual is intended for the application of all DYNAFORM platforms. Platform interfaces may vary slightly due to different operating system requirements. This may cause some minor visual discrepancies in the interface screen shots and your version of DYNAFORM that should be ignored

#### DATABASE MANIPULATION

### I. Creating an eta/DYNAFORM Database and Analysis Setup

Start Dynaform 5.0.

For workstation/linux users, enter the command "df50" (default) from a UNIX shell. For PC users, double click the Dynaform 5.0 Icon from the desktop.

After starting eta/Dynaform, a default database Untitled.df is created. Users will begin by importing CAD files to the current database.

#### **Import files**

1. From the menu bar, select **File→Import**.

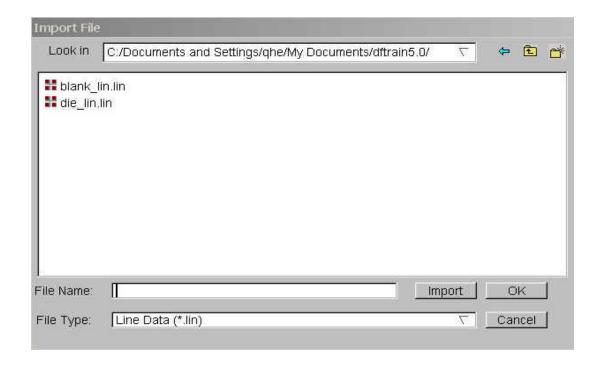

Change the file format to "Line Data". Go to the training input files located in the CD provided along with the DYNAFORM installation. Locate two line files: die.lin and blank.lin. Then, import both files and select **OK** to dismiss the **Import File** window.

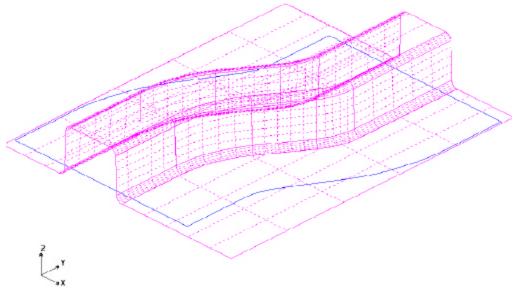

After reading in all of the line files, switch to the isometric view by selecting the **Isometric** icon on the **Toolbar**. Verify the display looks the same as the illustration shown above.

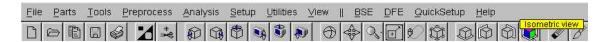

**Note:** Icons may appear different depending on platform. Other functions on the **Toolbar** will be discussed further in the next section. You can also refer to the **Dynaform User's Manual** for information on all of the **Toolbar** functions

2. Save the database to the designated working directory. Go to File→Save as, type "dftrain.df", and select Save to dismiss the window.

#### **Database metrics**

The default unit system for a new eta/DYNAFORM database is mm, N, Second, Ton and the draw type is double action (toggle draw). The user is able to change these default settings from the Setup/Analysis menu.

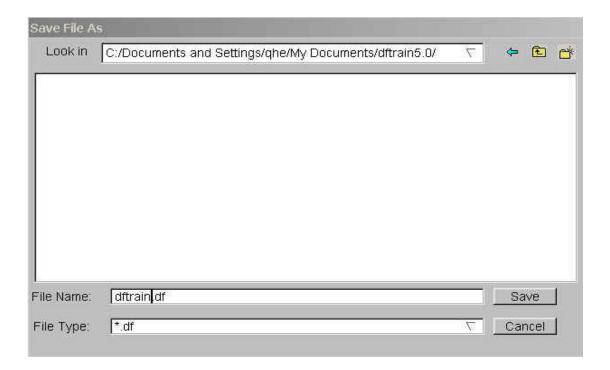

#### File Types

Dynaform has the ability to read the following types of input files:

- 8. Abaqus (\*.inp)
- 9. Binary (\*.bin)
- 10. LS-DYNA (\*.dyn, \*.mod)
- 11. F-crash (\*.fcr)
- 12. NASTRAN (\*.nas)
- 13. Pamcrash (\*.pc)
- 14. Radioss (\*.rad)

- 1. Line Data (\*.lin)
- 2. Iges (\*.igs, \*.iges)
- 3. VDA (\*.vda)
- 4. DXF (\*.dxf)
- 5. LS-Nike 3D (\*.nik, \*.mod)
- 6. DYNAIN File (\*.din)
- 7. UG Part (\*.prt)

## **II.** Practice Some Auxiliary Menu Operations

After successfully reading in the needed files to begin the finite element modeling, practice to get familiar with some of the basic functions and menus.

#### **View Manipulation**

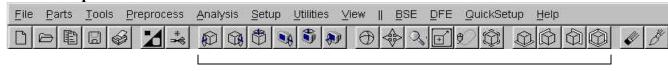

View Manipulation

The view manipulation area of the **Toolbar** is one of the most visited spots in eta/DYNAFORM. These functions enable the user to change the orientation of the display area. Place the mouse pointer over each icon to display the name and function of each icon. Also, take notice of the **Display Option** window (shown below) at the bottom of the screen. This is another area enabling the user to manipulate the display area.

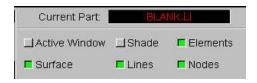

The following steps will help you become more familiar with the functions found in the **Toolbar**, and in the **Display Option** window.

- 1. Select **Isometric** from the **Toolbar**. This places the displayed geometry in an isometric view, as shown earlier.
- 2. Rotate the geometry dynamically about the z-axis approximately 90° by using the **Rotate about Z-Axis** function. The function is shown below:

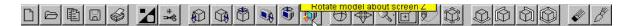

3. Select **Rear View (YZ Plane).** The result is shown below:

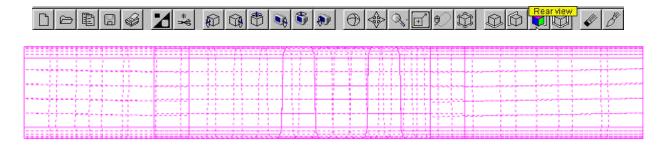

4. Select **Fill** from the **Toolbar**, this makes the displayed geometry fill the screen.

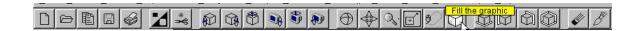

5. Practice using the other viewing options before moving on.

#### **III.** Turning Parts On/Off

All geometry in eta/DYNAFORM is based on parts. Every entity, by default, will be created or read into a part. The user should practice using the **On/Off** function, located in the **Toolbar**,

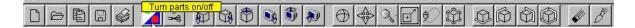

or in the Parts menu: Parts/Turn On.

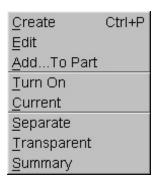

1. Notice the **Turn On/Off Part** dialogue that appears after selecting the **Part On/Off** button.

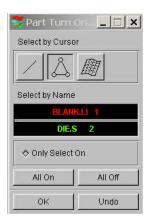

Place the cursor over different icons and buttons to learn the name of each function. This type of selection menu is common to the eta/DYNAFORM environment. It provides several different functions for selecting which parts will be turned off or on.

- 2. Since the part **BLANK.LIN** contains only line data, you will have to use either the **Select by Line** or the **Select by Name** function.
- 3. First, use the **Select by Line** icon to turn off the part, **BLANK.LIN**. Click on the **Select by Line** icon, and select a line in the part, **BLANK.LIN**. The part will be turned off.

- 4. Next, use the **Select by Name** function, and select **BLANK.LIN** from the list in the window. In the **Select by Name** window, the parts that are turned on are displayed in their color and the parts that are turned off are displayed in white.
- 5. Before we continue, verify that all available parts are turned on. Select the **All On** button from the **Turn On/Off Part** dialogue.
- 6. After you have turned all the parts on, click the **OK** button on the **Turn On/Off Part** dialogue. This will end the current operation.

#### **IV.** Editing Parts in the Database

The **Edit Part** command is used to edit part properties and delete parts.

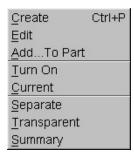

1. From the above menu, click on the **Edit** button.

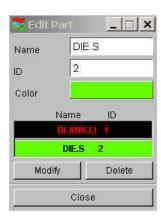

The **Edit Part** dialog dialogue will be displayed, with a list of all the parts that are defined in the database. The parts are listed with the part name and identification number. From here, you can modify the part name, ID number and part color. You can also delete parts from the database.

2. Select the part **DIE.S** from the part list. Change its color by clicking on the Color button and selecting a new color from the palette.

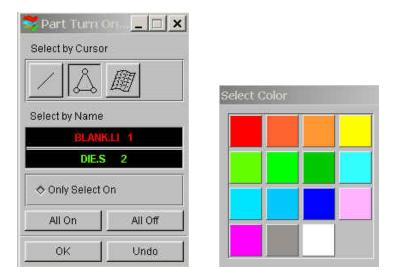

3. Select the part **DIE.S** from the part list. Change the **Name** by inputting **LOWTOOL** in the field as shown below.

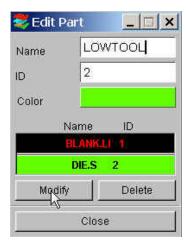

4. Once you have entered the new name (**LOWTOOL**) and selected a color, click on the **Modify** button located at the bottom of the **Edit Part** dialogue as shown above to make the changes.

5. Click **Close** to end this operation.

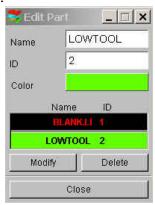

6. Save your database.

#### V. Current Part

All lines, surfaces, and elements which were created will automatically be placed into the current part. When creating new lines, surfaces, or elements, always make sure the desired part is set as current.

**Note:** When auto-meshing surfaces, the user does have the option of assigning the created mesh to the parts that contain the individual surface data. In other words, you can keep the mesh in the original parts, rather than have them all created in the current part. This will be dealt with later.

1. To change the current part, click on the **Current Part** dialogue in the **Display Option** dialogue.

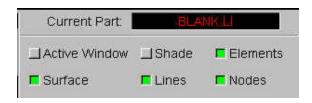

Or select **Parts→Current** on **Menu bar** 

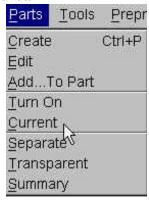

2. The Current Part dialogue window will be displayed.

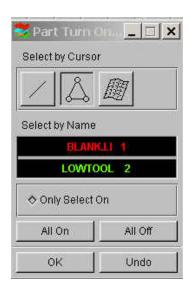

- 3. Similar to the **Part On/Off** window, this window allows you to select the current part in different ways. Place the cursor over each icon to identify its function.
- 4. Set the part **BLANK.LI** as current by selecting the part name from the **Select by Name** list that is displayed.
- 5. Practice setting the current part.
- 6. Turn off all of the parts except **BLANK.LI**, and set it as current.

#### **MESHING**

Meshing from surface or line data is a very important step contributing to a successful simulation. There are many methods of creating mesh, however in this exercise, the **Blank Generator** and **Surface Mesh** will be used to generate meshes.

#### I. Blank Meshing

Blank meshing is the most important mesh function since the accuracy of the forming results depends heavily upon the quality of blank mesh. There is a special function for blank meshing.

- 1. Select Tools→Blank Generator on Menu bar.
- 2. There are four lines in BLANK.LI so select the **BOUNDARY LINE** from the **Select Option** dialogue.

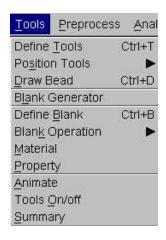

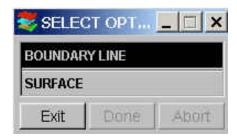

3. The **Select Line** dialogue window is shown as below.

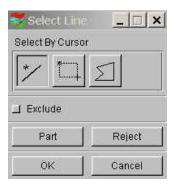

There are 4 lines in the part. Select the lines, one-by-one by left clicking on them. This Select Line dialogue window allows you to select the line(s) in different ways. Place the cursor over each icon and button to identify its function.

- 4. Select **OK** after selecting all four lines.
- 5. Use the default variable (6.0) for the concerned tool radii. This number reflects the tightest radii in the model. The smaller the radii the finer the blank mesh; a larger value will result in coarser mesh.

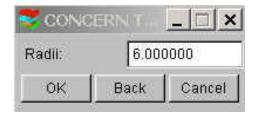

6. After you have entered the variable, press **OK**. A **Dynaform Question** dialogue prompts "**Accept Mesh?**".

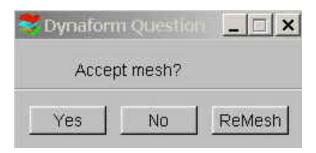

Press **YES** to accept the mesh.

If you have entered an incorrect value, click on the **ReMesh** button to correct the concerned tool radii value and accept the mesh, or **No** to cancel it and repeat the above steps to re-mesh.

7. Compare your mesh with the following picture.

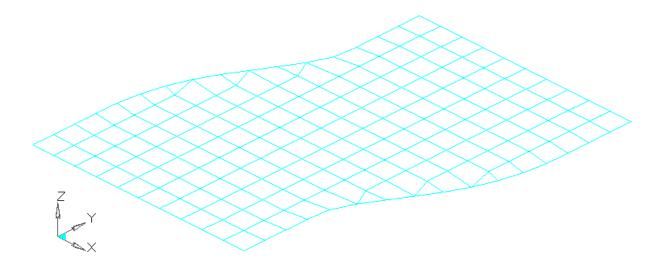

8. Save the database.

#### **II.** Meshing Surface Data

Most of the meshing done in eta/Dynaform is carried out using the **Surface Mesh** function. This function will automatically create a mesh based on the provided surface data`. This is a very quick and easy way of meshing the tools.

- 1. Turn off the part **BLANK.LI** and turn on the part **LOWTOOL**. Set the part **LOWTOOL** as current.
- 2. Select **Preprocess→Elements** on **Menu bar**.

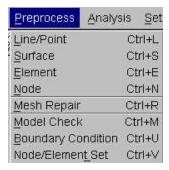

3. Select **Surface Mesh** from the **Element menu** as shown below.

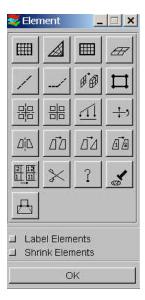

4. From the **Select Surface** dialogue, choose the **Displayed Surf** icon.

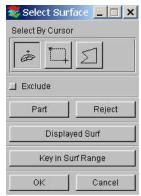

Notice all of the displayed surfaces will turn white. This verifies they have been selected. This dialogue window allows you to select the surface(s) in different ways. Place the cursor over each icon and button to identify its function.

5. In the displayed **Surface Mesh** dialogue window, default values will be used for all fields. Click the **in Original Part** option, click off the **Boundary Check** option dialogue, and click **Apply**.

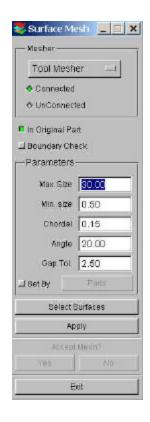

Note: Chordal [deviation] controls the number of elements, Angle controls the feature line, and Gap Tol. Controls whether two adjacent surfaces are connected.

6. The mesh will be created and will be displayed in white. To accept the mesh, click the **Yes** button when prompted, "**Accept Mesh?**" in the **Surface Mesh** dialogue. Check your mesh with the mesh displayed below.

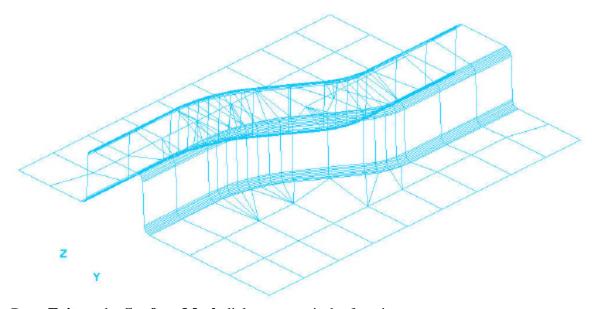

7. Press **Exit** on the **Surface Mesh** dialogue to exit the function.

Now that we have all the parts meshed, you can turn off the surfaces and lines by turning off **Surfaces** and **Lines** in the **Display Option** dialogue. This makes it easier to view the mesh. Save the changes.

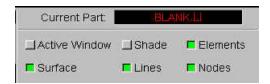

#### III. Mesh Checking

Now that the mesh has been created, its quality is needed to be checked to verify that there aren't any defects that could cause problems later.

All the utilities used for checking the mesh are located under the **Preprocess** Model Check on the Menu bar.

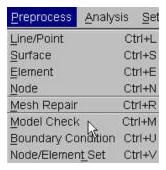

#### **Auto Plate Normal**

- 1. Select **Auto Plate Normal** from the **Model Check** dialogue. A new dialogue will be displayed.
- 2. The displayed dialogue prompts you to pick an element to check all the active parts or an individual part for element normal consistency. Select an element on the part **LOWTOOL**.
- 3. An arrow will be displayed showing the normal direction of the selected element. A prompt will ask "IS NORMAL DIRECTION ACCEPTABLE?"

Pressing **YES** will check all elements in the part and reorient as needed to the direction that is displayed. Pressing **NO** will check all elements and reorient as needed to the opposite of the direction that is displayed. In other words, press **YES** if you want the normal to point in the direction of the displayed arrow, or **NO** if you want it to be the opposite. As long as the normal direction of most elements in a part is consistent, program will accept that. If half of the total element's normal is pointing upper ward and other half pointing downward, program will be confused how to constrain the blank through contact.

- 4. Now that the **LOWTOOL** elements are consistent, check the rest of the parts in the database. Turn off all the parts and turn each one on by itself. Check the normal direction and make sure it is consistent.
- 5. Once all the normal directions are consistent, turn on all of the parts and save the changes.

#### **Display Model Boundary**

This function will check the mesh for any gaps or holes, and highlight them so you can manually correct the problem.

1. Select **Display Model Boundary** from the **Model Check** dialogue window.

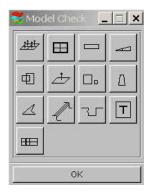

2. Minor gaps in the tool mesh are all right. Blank mesh should not contain any gaps unless the blank is lanced or is designed with gaps. Select the isometric view and make sure that your display looks like the one following.

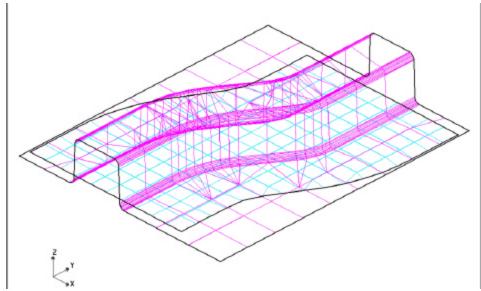

3. Now, turn off all of the parts (Note: the boundary lines are still displayed). This allows you to inspect any small gaps that might be hard to see when the mesh is displayed. The results are shown in the following picture.

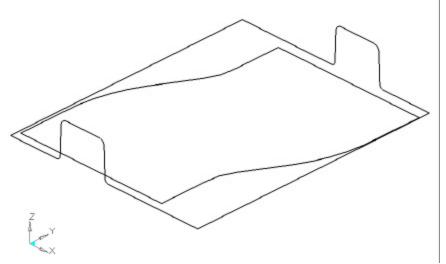

- 4. Check for overlapping elements and minimum element size. Delete those elements if there are any.
- 5. Turn only the part **LOWTOOL** back on and click on the **Clear** icon on the **Toolbar** to remove the boundary lines.

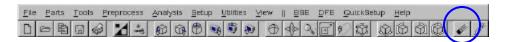

6. Save your database.

## QuickSetup vs. Traditional Setup

At this point, the model setup depending on whether the user is going to do a QuickSetup or a tradtional setup begins to vary. Save the changes to your initial database and make a note of this file name. We will use this file later in this training manual to perform a manual setup. Now use the Save As function to save this as another duplicate database that we will use for the QuickSetup portion of this manual. The new database name and directory path should be displayed in the upper right portion of the DYNAFORM interface.

This manual will first detail the QuickSetup process, then the traditional setup. Skip to the Traditional Setup portion (page 38) of this manual if you are already familiar with the QuickSetup interface and analysis setup procedure.

## **QUICKSETUP**

Before entering the QuickSetup interface we will need to separate the binder run-out (lower ring) from the lower tool. This will allow the QuickSetup to automatically offset the upper binder from this run-out. This procedure is common to all QuickSetup models that require a binder.

### I. Define the Lower Ring from the Lower Tool

Now we will separate the **Lower Ring** from the **LOWTOOL**. Turn on **LOWTOOL** and turn off all other parts.

#### Move Elements on Run-out of LOWTOOL into Lower Ring

1. Create a new part called **LOWRING.** This part will hold the elements that we separate from the **LOWTOOL**. Click **Parts→Create** on **Menu bar**.

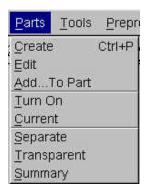

2. Enter **LOWRING** in the name field. Click **OK** and the part will be created.

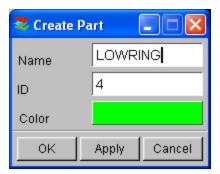

3. The part **LOWRING** has been created and set as the current part automatically. We can now place the lower ring elements in this part.

4. Click on Parts→Add... To Part on Menu bar.

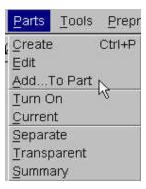

5. The **Add...To Part** window appears as follows. Click on the **Element(s)** button as shown below.

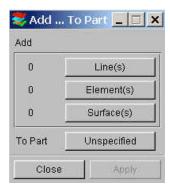

6. The **Select Elements** window appears (as shown in next page). The easiest way to select all elements of the ring is to switch the view to the **YX plane** on the **Tool Bar**, then select the **Spread** icon, press and drag the left mouse button on the **Angle** Slider to set a small angle. Since the Ring surface is flat, set the smallest angle you can select (e.g. 1 as one degree).

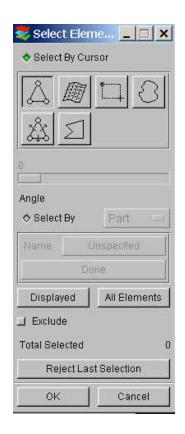

7. Click on any element on the right-ring of **LOWTOOL**.

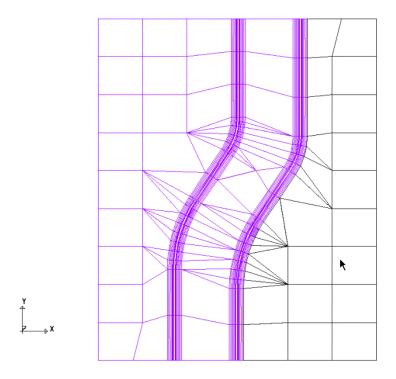

8. Click any element on the left-ring of **LOWTOOL**.

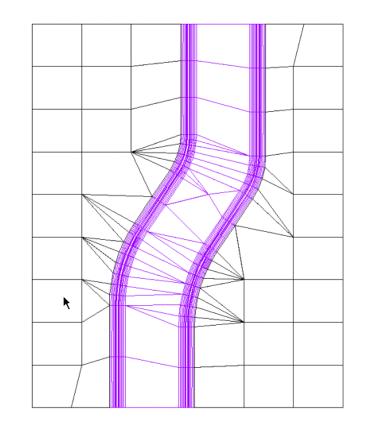

All elements in the flat area before an element angle change of larger than 1 degree should be highlighted. Compare your display to the preceding image. If your results differ, repeat the above steps to re-select.

- 9. Select **OK** on the **Select Elements** window. You will find the number of elements (67) is shown on the left side of the **Element(s)** button as below.
- 10. Select the **Unspecified** button.

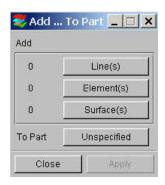

11. The **Select Part** window shows up. Select **LOWRING** in the **Select by Name** list. At this time, the **Unspecified** button will change to **LOWRING**.

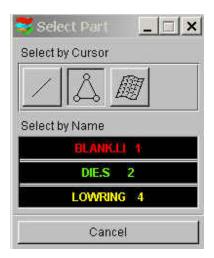

12. Click **Apply**, all selected elements are moved into **LOWRING**.

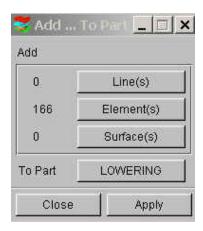

13. Turn on only **LOWRING** with Isometric view, the resulting display should be as the following. If the result differs, please repeat the above steps.

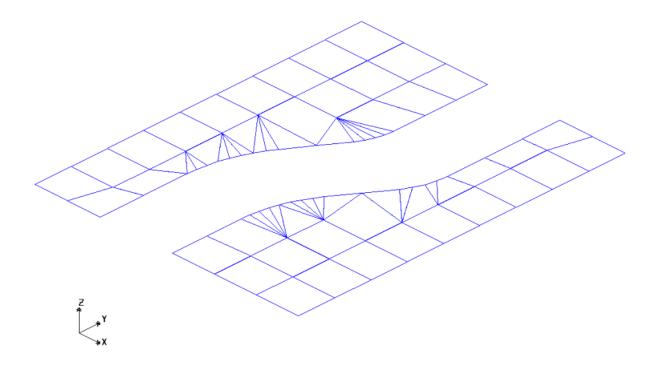

14. Save the changes.

## II. QuickSetup interface:

1. Select the QuickSetup menu, QuickSetup→Draw Die

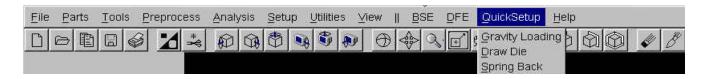

2. As shown in the following QS menu, the undefined tools are highlighted in red. The user needs to select the draw type and available tool first, for this application, the draw type is "Single action" or Inverted draw. The available tool is the lower tool.

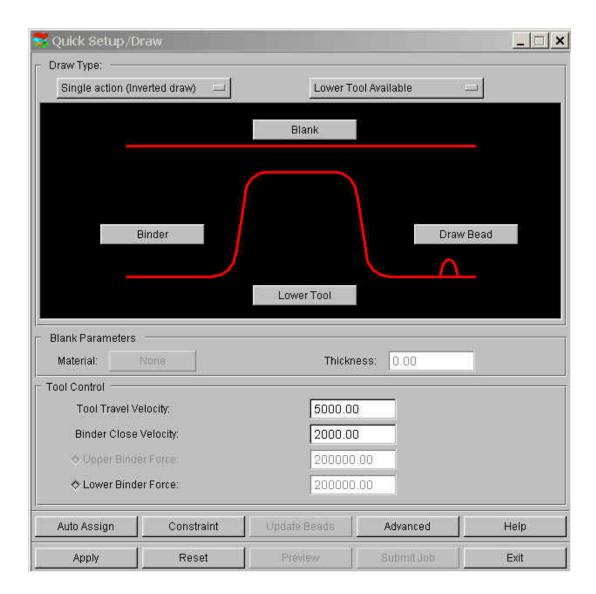

3. Define the blank and tools by selecting the appropriate buttons.

#### **III.** Define Tools

The parts **LOWTOOL** and **LOWRING** are meshed and can now be defined as the Binder and Lower Tool, respectively.

To define the Binder:

- 1. Click on the **Binder** button, then select **Add** from the **Define Binder** window.
- 2. Select the part name from the part list: **LOWRING**.

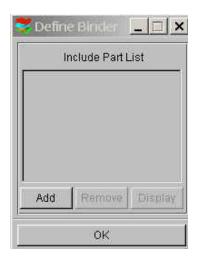

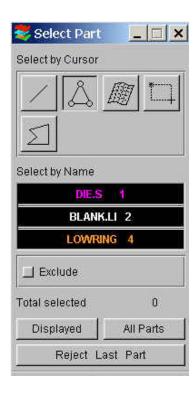

Repeat the same procedure to define the **Lower Tool**. Once both tools have been defined, the color should change to green as shown in the following illustration.

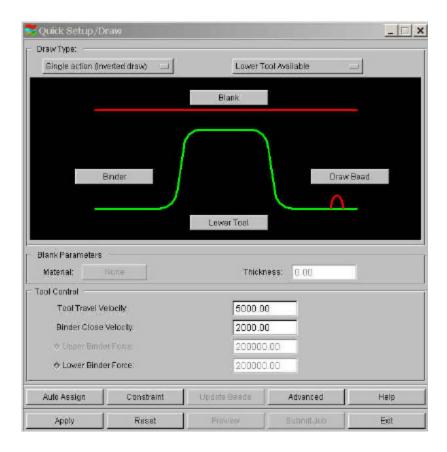

#### IV. Defining the Blank Material

- 1. Select the **Blank** button, select "add", then pick the blank part name.
- 2. For the blank, the user needs to define the material and thickness. For the blank thickness the user can enter the number in the thickness field; in this case we will use the default, 1mm.
- 3. The blank material can be selected from the **Material Library** under the material definition window.

The Material Library will be shown as in the image below. Select the mild steel "DQSK" under material type 36 (note: material type 36 and 37 are recommended for most simulations).

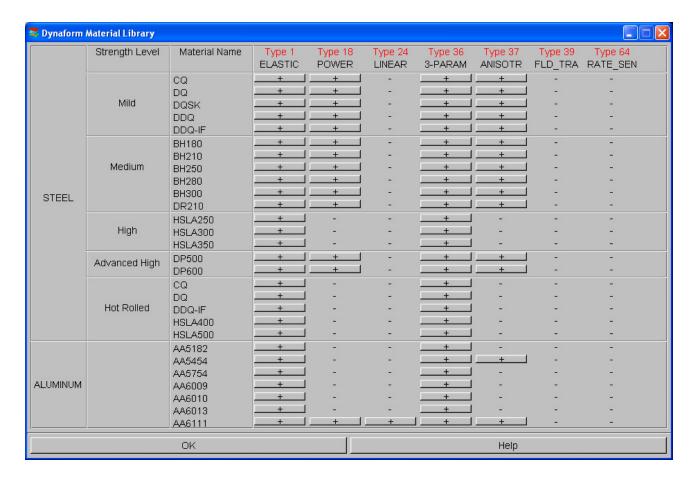

4. Select **OK** to use the default material parameters (following image) for the DQSK material model (note: ETA makes no guarantees as to the validity or accuracy of the generic material models in the material library. Users should contact their material suppliers to determine material parameters). To complete the material definition select OK from the material dialogue and return to the QuickSetup interface. Save the changes.

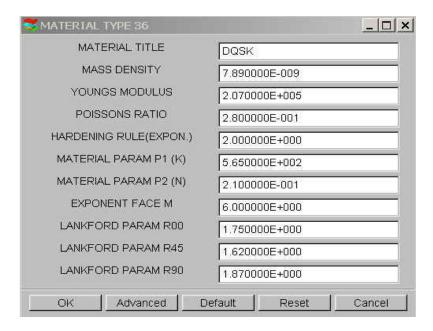

Before we move on, let's go through the other functions in the QS interface:

- Auto Assign will assign parts as tooling that follow the QuickSetup default naming convention; for example, if the blank part name is named "BLANK", once the auto assign button is selected, the part "BLANK" will be defined as the model BLANK. "DIE" and "BINDER" are the other tooling names recognized and automatically assigned. Drawbeads are not recognized by the Auto Assign function.
- **Constraint** allows the user to define SPC (single point constraint) for symmetric or other boundary conditions.
- Advanced allows the user to change default parameters related to QuickSetup.
- **Apply** automatically offsets all defined toolling with its mating tool and defines the travel curves.
- **Reset** deletes all mating tools and travel curves "resetting" the database to the state it was before the apply button was selected.
- **Preview** allows the user to animate and check the tooling travel curves.
- **Submit job** brings the user to the analysis menu.
- **Exit** will allow the user to exit the QS menu.

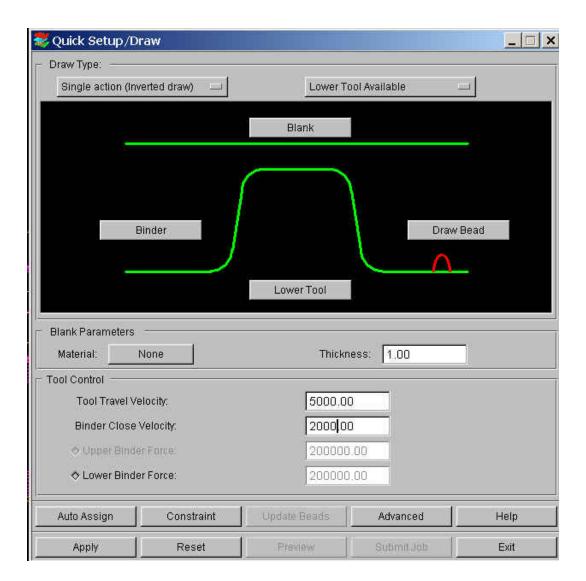

- 5. Now back to our exercise: Select **Apply**; the program will automatically create mating tools, position the tools and generate the corresponding travel curves.
- 6. Select **Preview** to check the tooling motion.
- 7. Compare your display with the illustration shown on the following page.

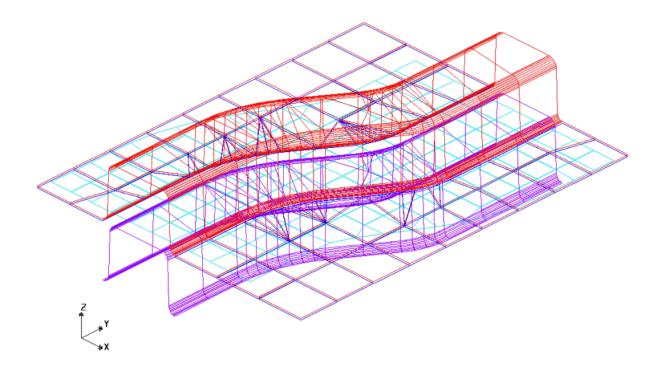

## V. Running the Analysis

Now that we have verified the tool motion is correct, we can define the final parameters and run the analysis.

Select **Submit Job** to display the "Analysis" dialogue window shown on the following page.

1. Click on the Control Parameters button in the Analysis Parameters dialogue.

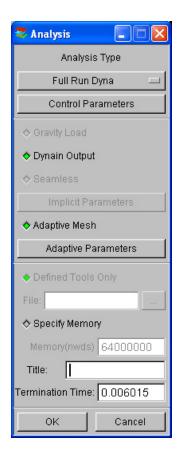

2. As a new user, it is recommended that you use the default control parameters (for more information on them, please refer to the *LS-DYNA User's Manual*). Click **OK**.

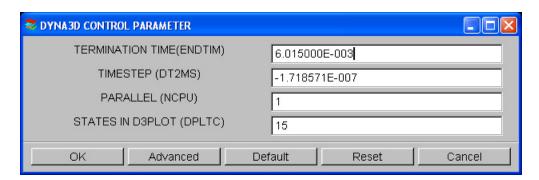

Return to the **Analysis** dialogue again. By default, the Adaptive Mesh parameters will be checked on.

Select Adaptive Parameters. Adaptive mesh allows for more accurate results by remeshing the blank as needed. In other words, as the die deforms the blank, areas that demand a finer mesh to capture the tooling geometry will divide to create finer and smaller elements.

3. In the **ADAPTIVE CONTROL PARAMET.** window, edit the **LEVEL** (MAXLVL) to be 3. This means that the mesh will split up to 2 times if needed. Higher levels of adaptivity will result in better accuracy but require longer processing time. Since this is a simple part, level 3 will be fine. The default values will be used for the remaining parameters. Click **OK**.

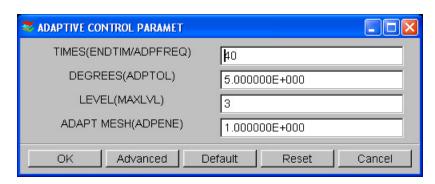

4. To submit the job, select **Full Run Dyna** and click **OK**. The solver will now be running in the background.

The solver is now running. You will notice that an estimated completion time is given. This time is not accurate since we are using adaptive mesh and the model will re-mesh several times. Also, the number and speed of CPU influence it. However, it does give you a general idea.

Proceed to page 68 for post-processing after the program is completed.

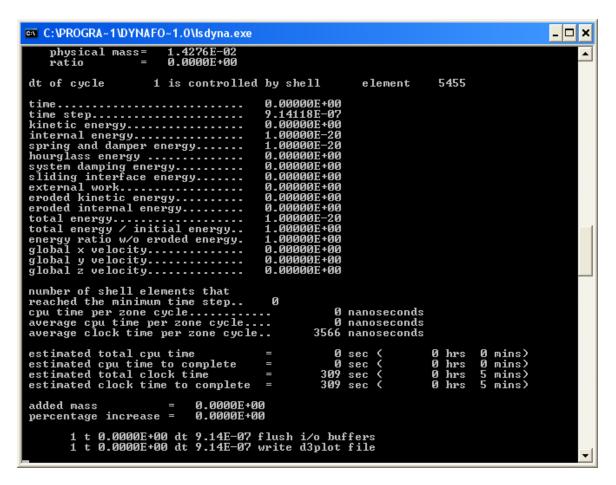

- 5. Once the solver has given you the preliminary estimated time, you can refresh this estimate by first pressing **Ctrl-C**. This will momentarily pause the solver which will prompt you to ".enter sense switch:" Type the switch command you would like to use and press enter:
  - **sw1** Terminates the Solver
  - sw2 Refreshes the Estimated Solving Time
  - sw3 Creates a d3dump Restart File
  - sw4 Creates a d3plot File

**Note:** These switches are case sensitive and must be all lower case when entered.

Enter **sw2** and press **Enter**. Notice the estimated time has changed. You can use these switches at anytime while the solver is running.

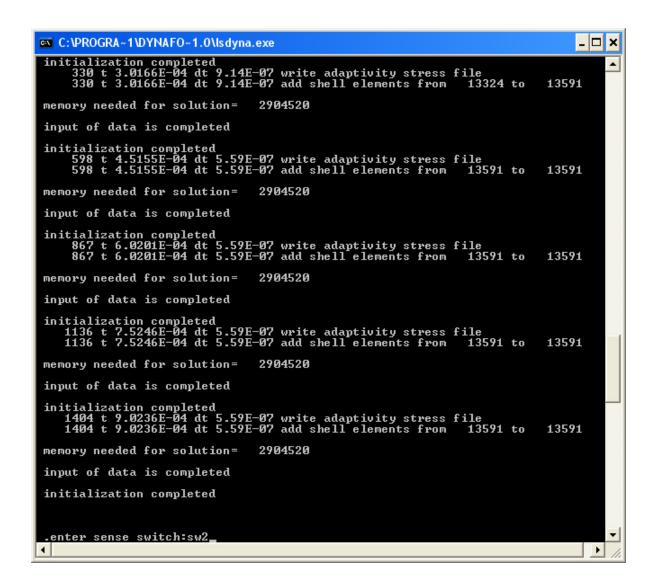

When you submit a job from eta/DYNAFORM, an input deck is created which the solver, LS-DYNA, uses to process the analysis. The default input deck names are **yourdatabasename.dyn** and **yourdatabasename.mod.** The **.dyn** file contains all of the control cards, and the **.mod** file contains the geometry data. Advanced users are encouraged to study the **.dyn** input file. For more information, refer to the **LS-DYNA User's Manual** (LS-DYNA.pdf).

Again, the eta/DYNAFORM Quick Setup interface is designed to help the user to quickly setup a standard draw simulation. The user is encouraged to learn the traditional, more flexible, way of setting up a draw simulation (Traditional Setup). Following the traditional setup procedure is a section on post processing the results, which is applicable to both types of setup.

## TRADITIONAL SETUP

Open the saved database file from the meshing section of this manual on page 20, before QuickSetup. This file should contain the clean mesh data of the lower tool before it was separated for the QuickSetup procedure. If you do not have this file, begin the manual again.

## I. Offsetting the Lower Tool Mesh to Create the Upper Tool

Offset the Lower Tool mesh to create the Upper Tool mesh.

1. The first thing you need to do is create a new part called **UPTOOL**. This part will hold the elements that we offset from the **LOWTOOL**. Click **Parts→Create** on **Menu bar**.

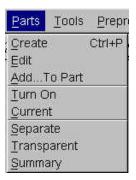

2. In the **New Part** dialogue, enter "**UPTOOL**" in the name field. Click **OK** and the part will be created.

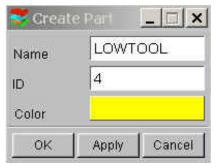

The part **UPTOOL** has been created and set as the current part automatically. We can now offset elements into this part. Turn on LOWTOOL and turn off BLANK.LI.

3. Select **Preprocess→Elements** on the **Menu bar**.

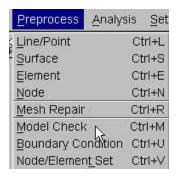

4. Select the Copy Elements icon from the Elements dialogue.

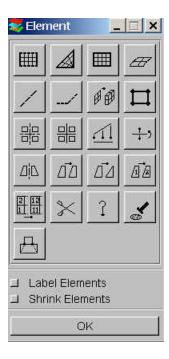

5. Click on the drop-down menu to the right side where it says **Type**, and select **Offset**.

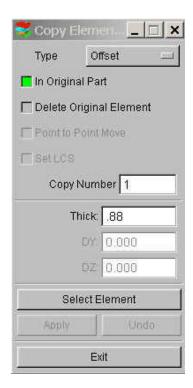

- 6. Toggle off **In Original Part** so that the offset elements will be put in the current part. Make sure **UPTOOL** is set as current. Toggle off **Delete Original Part**, The original part will be kept.
- 7. Enter 1 in the field where it says **Copy Number** as the number of copies. Enter 1.1 in the field where it says **Thick** as the offset thickness. In Dynaform, we use the material thickness of the blank plus 10%. Since we will be using a blank thickness of 1, enter 1.1 in the field.

**Note:** We use 10% of the thickness for simulation because when we do the post-processing, wrinkle data can be lost if there is not enough space between the punch and die after it has completed its travel path. If we use only the blank thickness as a gap, the punch will iron the blank flat, creating the impression that no wrinkling has occurred.

8. Click on **Select Element**.

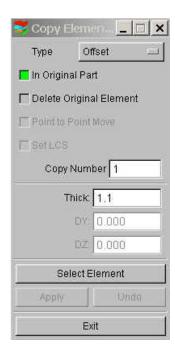

9. **Select Elements** dialogue appears. Click on the **Displayed** button, you will notice that the selected elements will turn white.

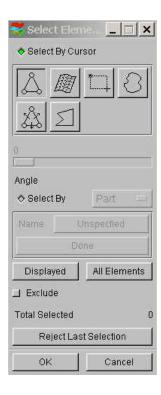

10. Click **OK** to accept the selected elements and return to the **Copy Elements** dialogue.

11. Click on **Apply**, all offset elements are placed into the part **UPTOOL**. Check your display using the **Side View** function.

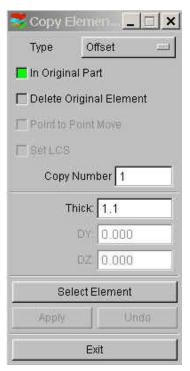

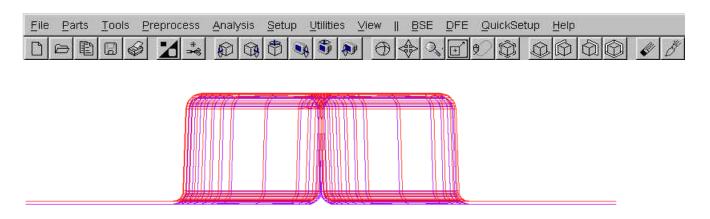

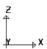

12. If your results differ, select **Undo**. Repeat the above steps to re-copy.

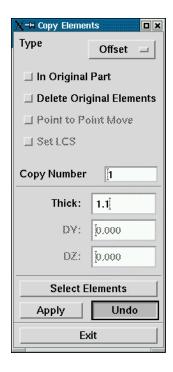

13. Turn off the part **LOWTOOL** so that only **UPTOOL** is displayed. Switch to the isometric view. Compare your display to the display below.

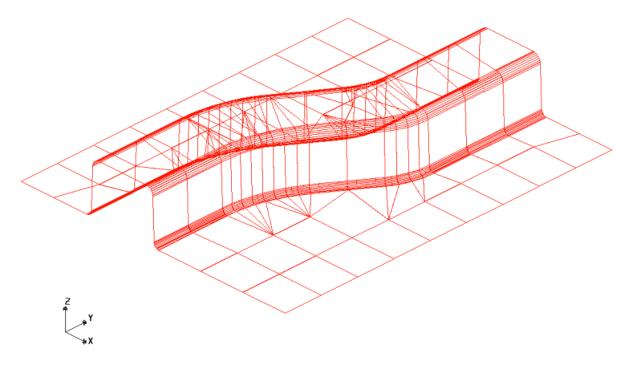

14. Save the changes.

## **II.** Create the Lower Ring

Now we will separate the **Lower Ring** from the **LOWTOOL**. Turn on **LOWTOOL** and turn off all other parts.

#### Move Elements on Run-out of LOWTOOL into Lower Ring

15. Create a new part called **LOWRING.** This part will hold the elements that we separate from the **LOWTOOL**. Click **Parts→Create** on **Menu bar**.

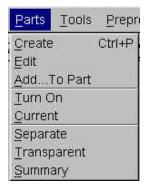

16. Enter **LOWRING** in the name field. Click **OK** and the part will be created.

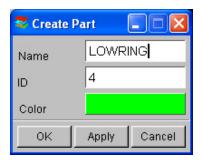

- 17. The part **LOWRING** has been created and set as the current part automatically. We can now place the lower ring elements in this part.
- 18. Click on Parts→Add... To Part on Menu bar.

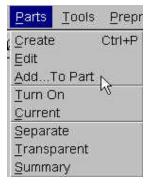

19. The **Add...To Part** window appears as follows. Click on the **Element(s)** button as shown below.

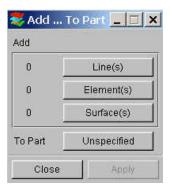

20. The **Select Elements** window appears (as shown in next page). The easiest way to select all elements of the ring is to switch the view to the **YX plane** on the **Tool Bar**, then select the **Spread** icon, press and drag the left mouse button on the **Angle** Slider to set a small angle. Since the Ring surface is flat, set the smallest angle you can select (e.g. 1 as one degree).

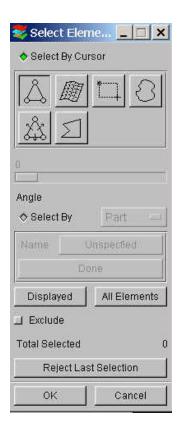

21. Click on any element on the right-ring of **LOWTOOL**.

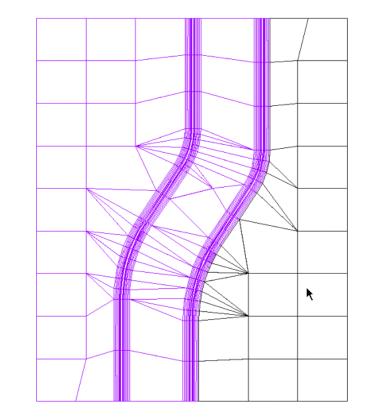

22. Click any element on the left-ring of **LOWTOOL**.

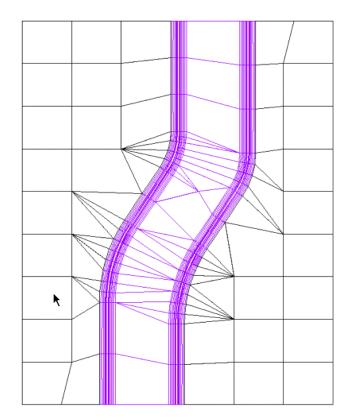

т 2 х All elements in the flat area before an element angle change of larger than 1 degree should be highlighted. Compare your display to the preceding image. If your results differ, repeat the above steps to re-select.

- 23. Select **OK** on the **Select Elements** window. You will find the number of elements (67) is shown on the left side of the **Element(s)** button as below.
- 24. Select the **Unspecified** button.

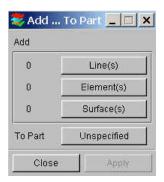

25. The **Select Part** window shows up. Select **LOWRING** in the **Select by Name** list. At this time, the **Unspecified** button will change to **LOWRING**.

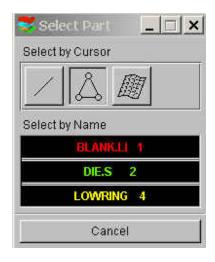

26. Click **Apply**, all selected elements are moved into **LOWRING**.

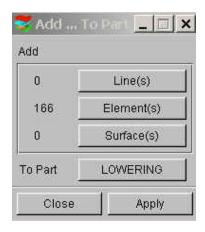

27. Turn on only **LOWRING** with Isometric view, the resulting display should be as the following. If the result differs, please repeat the above steps.

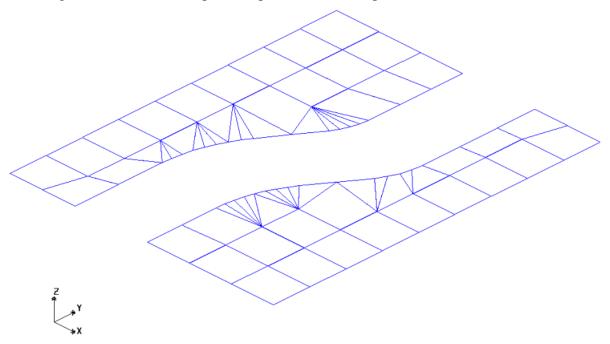

**28.** Save the changes to your initial database and make a note of this file name. We will use this file later in this training manual to perform a manual setup. Now use the Save As function to save this as another duplicate database that we will use for the QuickSetup portion of this manual. The new database name and directory path should be displayed in the upper right portion of the DYNAFORM interface.

## III. Separate LOWRING and LOWTOOL

Now **LOWRING** and **LOWTOOL** have two different groups of elements but they share common nodes along the boundaries. We need to separate them so that **LOWRING** and **LOWTOOL** can move independently.

Let's turn on **LOWRING** and **LOWTOOL** and turn off other parts.

1. Click Parts/Separate on the Menu bar.

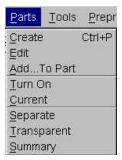

2. The **Select Part** window appears. Select **LOWTOOL** and **LOWRING** in the **Select by Name** list. Click **OK** to finish the function.

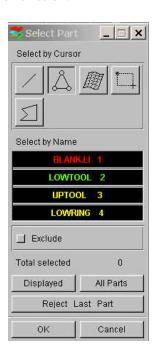

3. Save the changes.

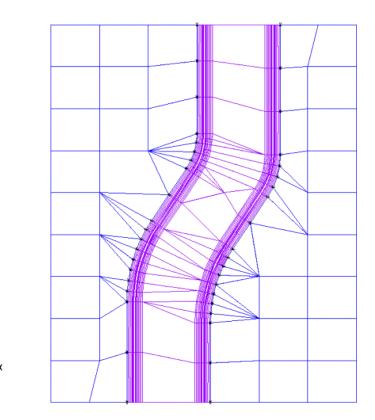

## **IV.** Tool Definition

## **Defining Parts as Tools**

The parts **BLANK.LI**, **LOWTOOL**, **UPTOOL**, and **LOWRING** are all meshed and can now be defined as tools. After the parts have been defined as tools, we will setup the analysis parameters and start the simulation.

#### 1. Select **Tools → Define Tools** on **Menu bar**.

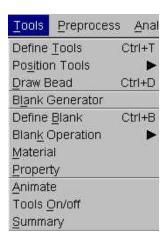

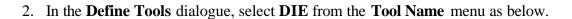

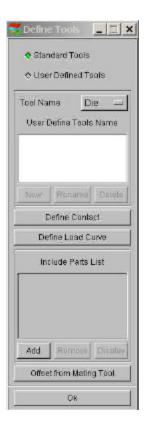

- 3. Select **ADD**.
- 4. The **Select Part** dialogue will be displayed, prompting you to select which part will be defined as the DIE. Choose **UPTOOL** from the **Select by Name list** and then click **OK**.

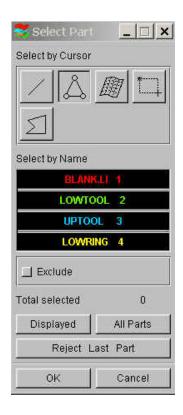

- 5. Return to the **Define Tools** dialogue. You will find the **UPTOOL** is placed in the **Include Parts List**.
- 6. Repeat the above steps to define the Punch (**LOWTOOL**) and Binder (**LOWRING**). Remember to select the correct Tool Name in Step 2.
- 7. Once you have all of the tools defined, click **OK** on the bottom of **Define Tools** dialogue to finish this step. Save the changes.

# V. Defining the Blank and Setting up Processing Parameters

#### **Define the Blank**

1. **Select** Tools/Define Blank **on the** Menu bar.

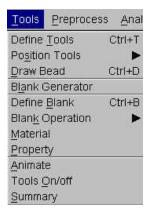

2. Click on the **Add** button in the **Define Blank** dialogue.

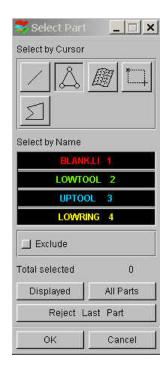

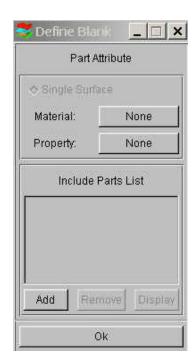

- 3. The Select Parts dialogue is displayed. Select BLANK.LI from the Select by Name list.
- 4. Click **OK**. The **BLANK.LI** is added in the **Include Part List** as shown below.

#### **Define the Blank Material**

1. The **Define Blank** dialogue should still be opened, click on the button located right next to "material:"

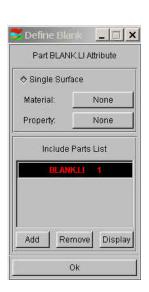

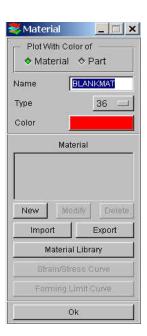

2. Select **Material Library**. A list of materials will be shown as in the illustration below. In this dialogue, select the mild steel "DQSK" under material type 36 (note: material type 36 and 37 are recommended for most simulations).

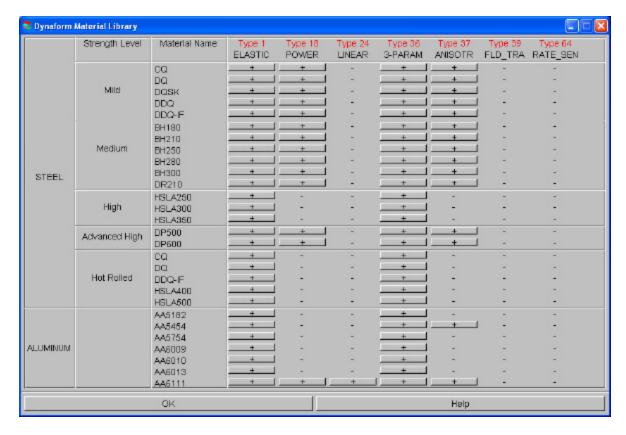

3. Select **OK** to use the default material parameters (following image) for the DQSK material model (note: ETA makes no guarantees as to the validity or accuracy of the generic material DYNAFORM Training Manual 54

models in the material library. Users should contact their material suppliers to determine material parameters).

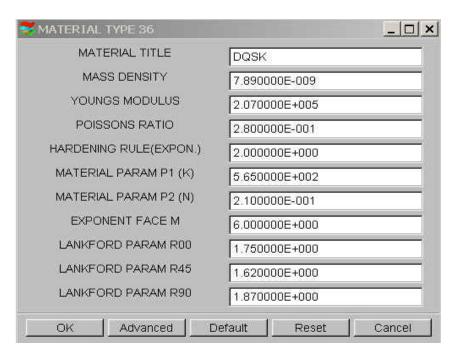

## VI. Define Blank Property

1. The **Define Blank** dialogue should still be open, click on the button just right of where it says **Property:** (This button will say **None** because the property has not been defined yet).

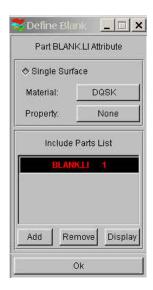

2. In the **Property** dialogue, enter a name for the material, For example put "blankpro" for material property. (If there is a default property name exists, user can skip the typing). Be

sure to select type BELYTSCHKO-TSAY(default) and select any color from Color dialogue. Click **New**.

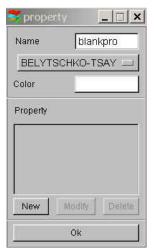

3. The **BELYTSCHKO-TSAY Property** card will be displayed. In this dialogue, you can edit the thickness of the material. To edit a field, left click on the field and change the value in the **Current Value** dialogue. Make sure **UNIFORM THICKNESS** is 1.000. Leave all other fields at their default values and select **OK**.

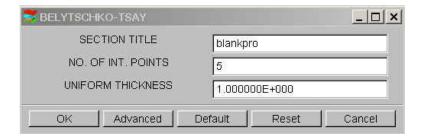

- 4. DYNAFORM returns to the **Property** dialogue. Click **OK**.
- 5. Select **OK** to finish defining the Blank, Material and Property.

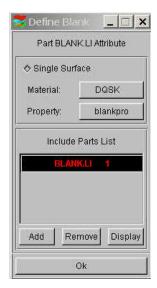

# VII. Tools Summary

- 1. Verify that all of the needed tools are defined by selecting the **Tools Summary** function in the **Tools** menu.
- 2. After you have verified the tooling definition, click **OK**. Save the changes.

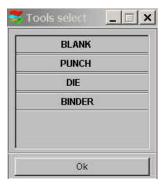

# VIII. Auto Positioning the Tools

Now that all of the tools have been defined, we need to place them in the correct position by doing the following:

- 1. Turn on all of the parts in the database and select the isometric view.
- 2. Click Tools/Position Tools/Auto Position on the Menu bar.

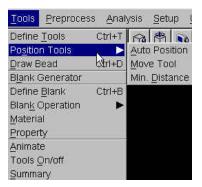

3. The **Auto Position Tools** dialogue will be displayed. In this dialogue, define the Master and Slave Tools. The Master Tool is the tool that will not move while you Auto Position; it should be the Blank. Select **BLANK** in the **Select Master Tool** dialogue and then select the remaining tools in the **Select Slave Tools** dialogue. (For the PC version, the user needs to hold down the control key to select all three slave tools).

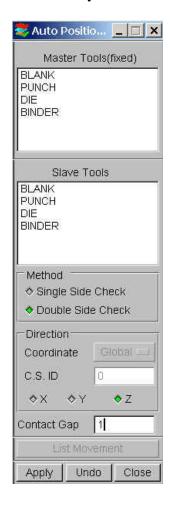

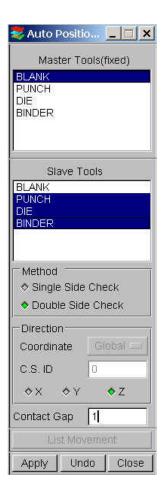

Once the correct Master and Slave Tools are selected, be sure that **Z** (direction) is selected as the moving direction and enter a **Contact Gap** of **1**. The gap value should be the Blank Thickness to avoid initial penetration. Press **Apply** and the tools will be automatically positioned.

4. Compare your display with the following image.

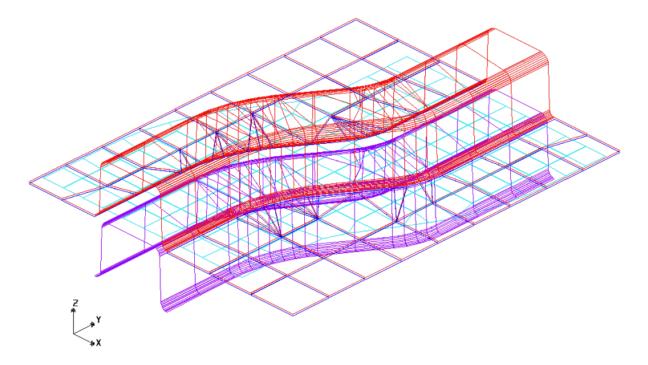

- 5. If your result differs, select **UNDO** to repeat the above steps and make sure the result is correct. If the position is wrong, check **Setup/Analysis Parameter**, make sure the "Draw type" is set to inverted.
- 6. Select **CLOSE** to exit the auto position menu.
- 7. Save the changes.

## **IX.** Measuring the Punch Travel Distance

Now that the parts have been meshed and defined as tools, we can setup the motion curves. The first step is to find the travel distance of the tools.

1. Click Tools/Position Tools/Min Distance on Menu bar.

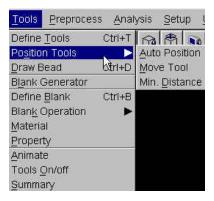

2. The **Min. Distance** dialogue will be displayed. Select **Z** (direction) as the direction to measure in, then highlight the **Punch**, following by the **Die**. This will allow user to measure the distance, in the **Z**-direction, between the Punch and the Die, and display it in the **Distance** dialogue.

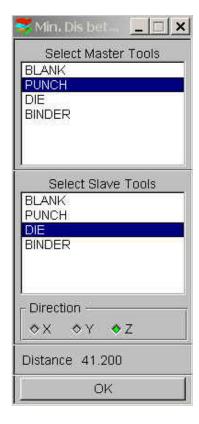

- 3. The total distance between the Punch and the Die is approximately 41.2. To find the Punch travel distance, subtract the Blank thickness. We will obtain a Punch travel distance of approximately 40.2. Take note of the number you calculated.
- 4. S elect **OK** located at the bottom of the **Min. Distance** dialogue, and end this step.

The automatic distance measurement is reliable for flat binders. For more complicated binder shapes, the user should measure the travel distance using the distance measurement tool between nodes found under the Utilities menu.

## X. Define Punch Velocity Curve

- 1. Click **Tools** → **Define Tools** on the **Menu bar**.
- 2. Select Die from the **Tool Name** list and then select the **Define Load Curve** button.

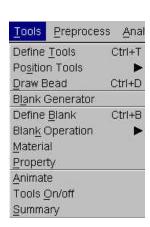

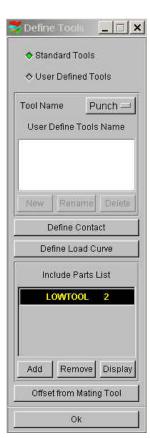

3. Click on **Auto**. Make sure the **Z** is selected as the Degrees-of-Freedom to define the moving direction. Use the default curve type (**Motion**) (see the following illustration).

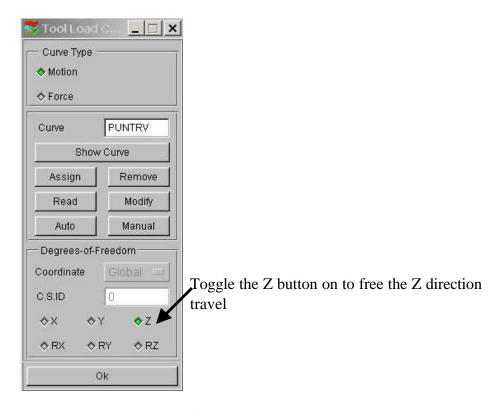

4. Choose Velocity as the default Curve Type (see illustration below) and default Curve Shape as Trapezoidal. Keep the beginning time of 0.000E+000. In the Velocity field, enter 8000 (this is in mm per second). For the Stroke Dist., use the value that we found after measuring the Punch travel distance and subtracting the Blank thickness. The value should be approximately 40.2. After entering the values, click Yes and a new Velocity vs. Distance motion curve will be created and displayed (as shown in the following illustration).

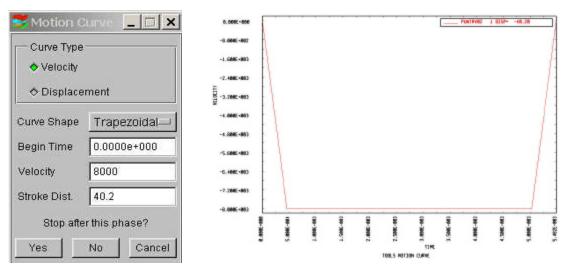

5. Verify that the graph is identical to the graph as shown in previous page.

6. Select **Ok** in the **Curves** dialogue to return to the **Tool Load Curve** dialogue. From here, click **Ok** once more to return to the **Define Tools** dialogue. Do not close this dialogue, the next step will start from here.

## **XI.** Defining the Binder (LOWRING) Force Curve

Now that the Punch travel curve has been created, we can create the force curve for the Lower Ring.

1. From the **Define Tools** dialogue, select **Binder** from the **Tool Name** menu and select the **Define Load Curve** button.

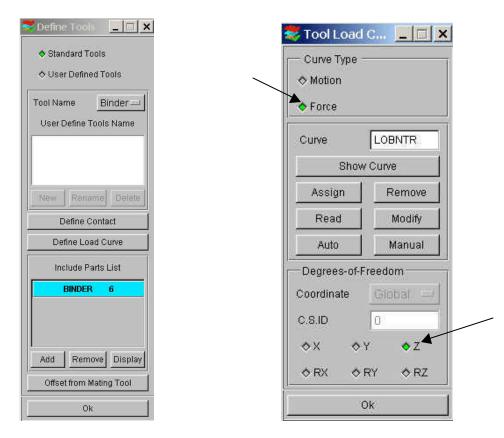

2. Select **Curve Type (Force).** Make sure to select **Z** to define the moving direction and then click on **Auto**.

3. Enter 200000 (N) in the **FORCE** and close the window by clicking **OK**.

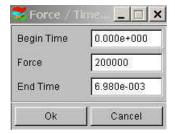

4. The Lower Ring force curve will be displayed. Verify that it is identical to the curve shown as below.

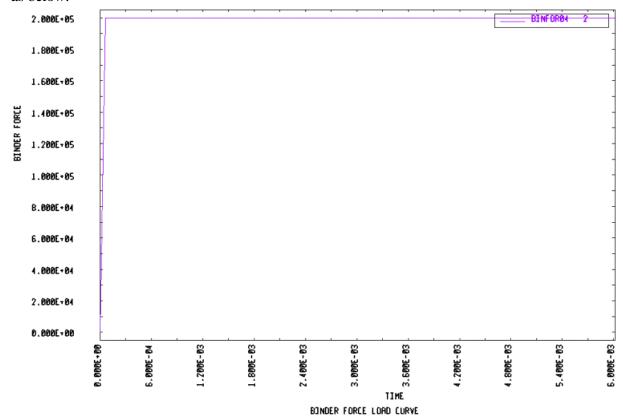

- 5. Select **OK** in the **Curves** dialogue to return to the **Tool Load Curve** dialogue. From here, select **OK** once more to return to the **Define Tools** dialogue. Now, click **OK** in the **Define Tools** dialogue; we are done defining the motion curves for the tools.
- 6. Select **OK** to finish defining Motion Curves.
- 7. Save the changes.

#### XII. Preview Tool Animation

We have now completed all of the pre-processing outside of setting up the final simulation parameters and submitting the job. Before we can do that however, we should verify that the tools are moving correctly, based on the motion curve information we have assigned.

1. Click **Tools→Animate** on **Menu bar**.

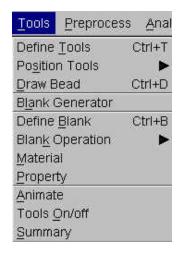

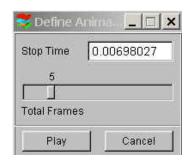

2. Click **Play** to animate the tooling using the default parameters.

**Note:** Depending on the speed of the machine that is used to run eta/DYNAFORM, the animation might move too quickly. If this is the case, enter a larger number of frames.

3. You can change the view while running the preview animation. Verify that the Punch is moving in the Z-direction, and make sure it is moving the full distance into the Die. Since we are using a force curve for the Binder, you will not see it move. Also, notice the **Individual Frames** switch on the dialogue. After viewing the animation, click on the **Stop** button on the **Animate** dialogue to exit the function.

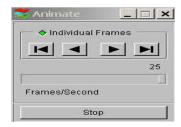

4. Save the database.

## XIII. Running the Analysis

Now that we have verified that the tool motion is correct, we can define the final parameters and run the analysis.

#### Running the Analysis with Adaptive Mesh

Adaptive mesh allows the user to obtain more accurate results by refining the blank mesh as needed during the simulation. In other words, as the die deforms the blank, areas that demand a finer mesh to capture the tooling geometry will divide to create finer and smaller elements.

6. Select Analysis→Run LS-DYNA... from the Menu Bar.

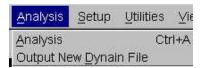

7. Now, click the **Control Parameters** button in the **Analysis Parameters** dialogue.

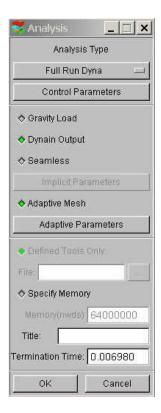

8. As a new user, it is recommended to use the default control parameters (for more information on them, please refer to the *LS-DYNA User's Manual*). Click **OK**.

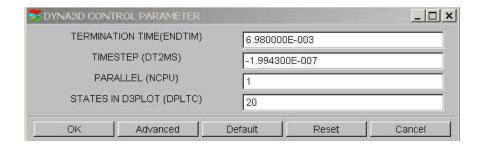

- 9. There are two methods to run the job.
  - 1. Select **Full Run Dyna** and press **OK**. The solver will now be running in the background.
  - 2. For manual submission of the input deck:
    - a. Select **LS-Dyna Input File** and enter a file name (e.g. training) and press **Ok**.
    - b. Find the directory that includes your current example file (training.df), you will find training.dyn and training.mod.All files generated by either Dynaform or LS-DYNA will be placed in the directory in which the Dynaform database has been saved. This includes all input decks and post processing files.
    - c. Enter **ls960** in the terminal, then click **enter** to start the solver (ls-dyna960).
    - d. Input **i=training.dyn**, then return.

The solver is now running. You will notice that an estimated completion time is given. This time is not accurate since we are using adaptive mesh and the model will re-mesh several times. Also, it is influenced the speed and number of CPU of the machine. However, it does give you a general idea.

- 10. Once the solver has given you the preliminary estimated time, you can refresh this estimate by first pressing **Ctrl-C**. This will momentarily pause the solver and prompt you to "**enter sense switch:**" Type the switch command you would like to use and press enter:
  - **sw1** Terminates the Solver
  - sw2 Refreshes the Estimated Solving Time
  - sw3 Creates a d3dump Restart File
  - sw4 Creates a d3plot File

**Note:** These switches are case sensitive and must be all lower case when entered.

Enter sw2 and press Enter. Notice the estimated time has changed. You can use these switches at anytime while the solver is running.

```
C:\PROGRA~1\Dynaform\lsdyna.es
                                                                            _ O ×
added mass
                        0.0000E+00
percentage increase =
                        0.0000E+00
      1 t 0.0000E+00 dt 1.56E-06 flush i/o buffers
      1 t 0.0000E+00 dt 1.56E-06 write d3plot file
    115 t 1.7918E-04 dt 1.56E-06 write adaptivity stress file
    115 t 1.7918E-04 dt 1.56E-06 add shell elements from
                                                             1059 to
                                                                        1392
input of data is completed
    115 t 1.7918E-04 dt 1.56E-06 flush i/o buffers
initialization completed
    279 t 3.5823E-04 dt 1.09E-06 write adaptivity stress file
    279 t 3.5823E-04 dt 1.09E-06 add shell elements from
                                                            1392 to
                                                                        1992
input of data is completed
    279 t 3.5823E-04 dt 1.09E-06 flush i/o buffers
initialization completed
    293 t 3.6679E-04 dt 6.59E-07 write d3plot file
 enter sense switch:sw2
```

When you submit a job in eta/DYNAFORM, an input deck is automatically created which the solver, LS-DYNA, uses to process the results. The default input deck names are **your database name.dyn** and **your database name.mod**. The **.dyn** file contains all of the control cards, and the **.mod** file contains the geometry data. Advanced users are encouraged to study the **.dyn** input file. For more information, refer to the **LS-DYNA User's Manual** (LS-DYNA.pdf).

**Note:** All files generated by either eta/DYNAFORM or LS-DYNA will be placed in the directory in which the eta/DYNAFORM database has been saved. This includes all input decks and post processing files.

## **POST PROCESSING (with PostGL)**

For PC users, PostGL reads and processes all the available data in the **d3plot** file. In addition to the undeformed model data, the **d3plot** file also contains all result data generated by LS-DYNA (stress, strain, time history data, deformation, etc.).

## I. Reading the Results File into the Post Processor

Start the Dynaform-PC Post Processor, PostGL. The default path for PostGL is C:\Program Files\Dynaform. In this directory, double click the executable file, **PostGL.exe**. PostGl can also be accessed from the programs listing under the start menu under DYNAFORM.

#### 1. From the **File Menu**, select **Open**.

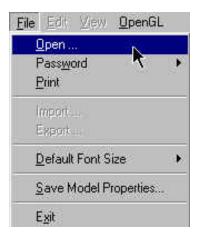

The Open File dialogue will be displayed.

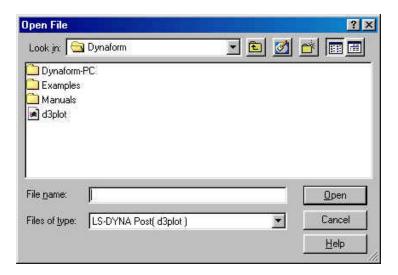

2. Select **LS-DYNA Post** (d3plot) to **PP file** from the **Files of Type** list. This option will allow you to read in the d3plot file and then automatically creates a file called **PostGL.pp**. The .pp file can be read in much faster then the d3plot file, and allows you to save space, since the .pp file is much smaller then the d3plot files. You will only need to read in the d3plot file once. From then on, you can use the **PostGL.pp** file. The user also has the option of simply using the d3plot files each time to look at the results without compressing them in the .pp file.

After moving to the directory where you saved the Dynaform database, be sure you have the correct file of type selected, pick the **d3plot** file, and press **Open**.

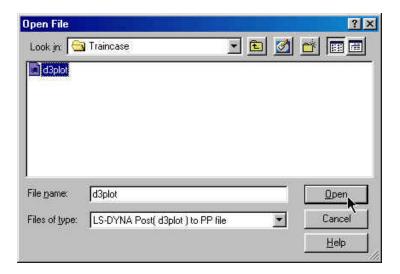

3. The d3plot file is now completely read in. You are ready to process the results.

# **II.** Animating Deformation

- 1. In the **Plot State** dialogue, select **Deformation**. In the **Frame Range** dialogue select **All Frames** and then press **Play**. The results will be animated.
- 2. Shade the results by pressing the **Shade Model** button near the bottom of the screen.

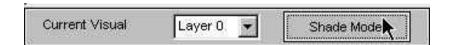

3. Since it is difficult to see the Blank with all of the other tools displayed, you can turn them all off, except for the Blank. In the **Control Options** dialogue, select **OFF/ON by Name**.

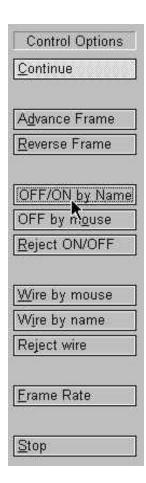

4. Turn off all of the parts except for the Blank and press **Ok**.

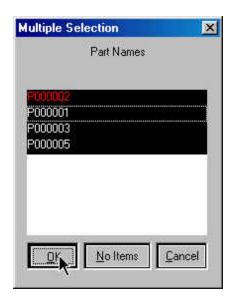

5. You can also change the view with the view manipulation icons on the tool bar, just as we did in the pre-processor.

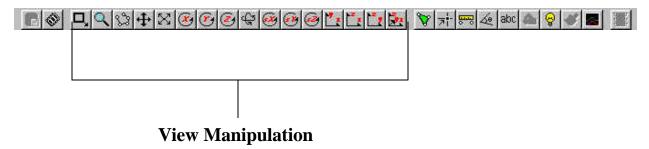

6. Try adjusting the frame rate by clicking the **Frame Rate** button in the **Control Options** window. Sometimes it is necessary to reduce the frame rate if the animation moves too fast.

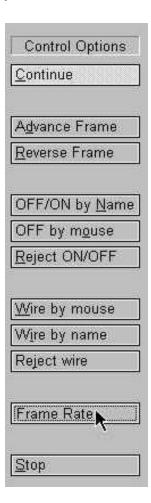

7. You will be prompted to enter a new frame rate. Enter **5** and select **Accept**.

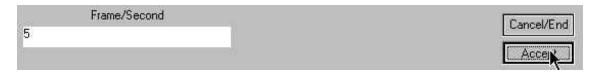

Notice the change in the speed of the animation. Adjust the frame rate until you find it acceptable.

8. Another way to control the speed of the animation is to process the frames manually. To do this, select either the Advance Frame or Reverse Frame button in the Control Options Dialogue. Then move the mouse pointer into the display area and left-click. Notice the frames will advance, or reverse, one at a time.

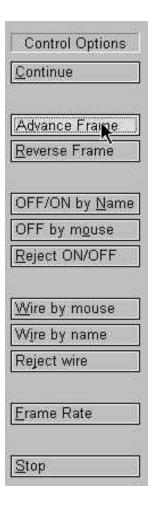

9. When you are done viewing the animation, click on **Stop** in the **Control Options** dialogue.

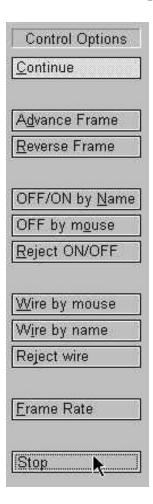

## III. Animating Thickness and FLD

PostGL can also animate Thickness, FLD and various strain/stress. To do this, refer to the following examples.

#### **Thickness**

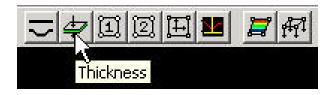

- 1. Pick **Thickness** from the icon tool bar.
- 2. Select **All Frames** from the **Frame Range** menu.
- 3. Click **Play** and the animation will begin.

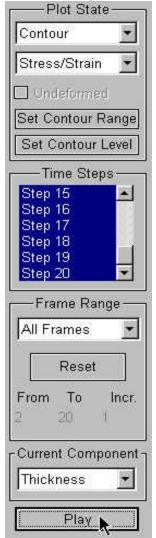

**DYNAFORM Training Manual** 

## **FLD**

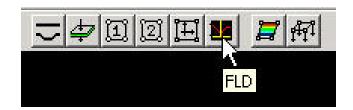

- 1. Pick **FLD** from the icon tool bar.
- 2. Select **All Frames** from the **Frame Range** menu.
- 3. Select **Middle** from the **Current Component** list.
- 4. Click **Play** and the animation will begin.

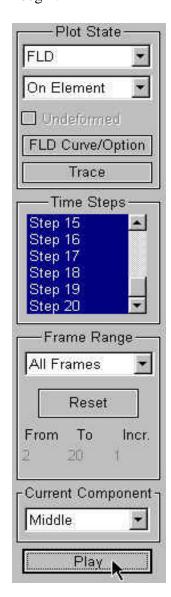

## **IV.** Plotting Single Frames

Sometimes, it is more convenient to view single frames rather than the entire animation To do this, select **Single Frame** from the **Frame Range** dialogue and then select, with your mouse, the frame you would like to view. Refer to the example below in which the FLD plot of the 17<sup>th</sup> frame would be displayed upon pressing **Plot**.

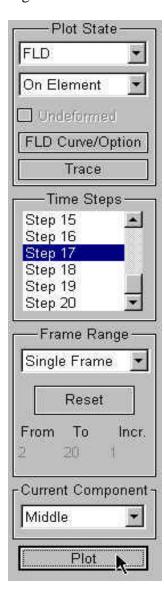

## V. Writing an AVI File

PostGL has a very useful tool that allows the user to automatically create an **AVI** movie via an animation screen capture. This will be the last function covered in this training case.

- 1. Start a new animation using all available steps.
- 2. Once the animation is running, click on the **Write AVI File** icon, located on the **Toolbar**.

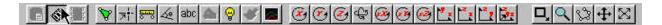

3. The **Write File** dialogue will be displayed. Enter a name to save the **AVI** file under (e.g. traincase.avi), and click **Save**.

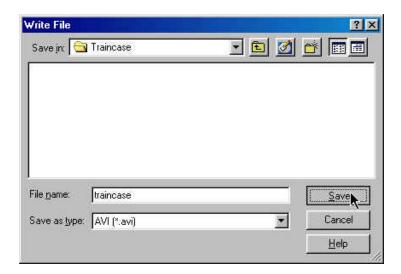

4. Enter a frame rate in the prompt dialogue. It is recommended to use the default. Click **Accept**.

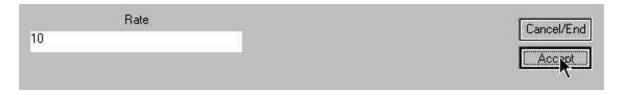

5. Enter a window size in the prompt dialogue. Depending on the resolution of your screen, you may want to reduce the size of the **AVI** file by reducing the default height and width. Click **Accept**.

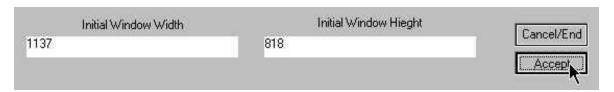

6. Select **Build** from the menu bar.

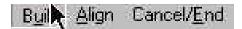

7. Select **Microsoft Video 1** from the **Compressor** list and click **Ok**.

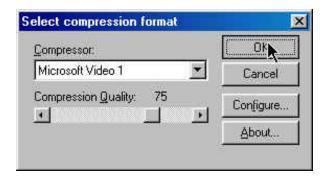

8. PostGL will now take a screen capture of the animation and write the output.

#### More about DYNAFORM 5.0

Inside the DYNAFORM 5.0 installation directory, there is a file called .DyanformDefault, many key default parameters are provided by this file. Advanced users can change these default parameters accordingly.

For Unix/Linx users, the .DynaformDefault file is located under both the installation directory and the user's home directory. The .DynaformDefault file located under the installation directory will take precedence over the one located in the user home directory.

## **CONCLUSION**

This concludes the training guide's basic overview of eta/DYNAFORM 5.0. This manual is meant to give the user a basic understanding of finite element modeling for forming analysis, as well as displaying the forming results. It is by no means an exhaustive study of the simulation techniques and capabilities of DYNAFORM. For more detailed study of DYNAFORM, the user is urged to attend a DYNAFORM training seminar.

Please reference the DYNAFORM and the LS-DYNA User's Manuals for detailed explanation of individual functions and analysis settings.